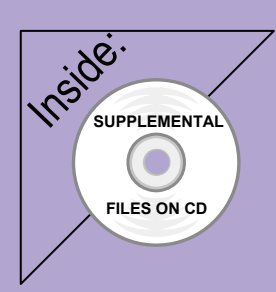

# Revit Structure 2012 Basics:

## Framing and Documentation

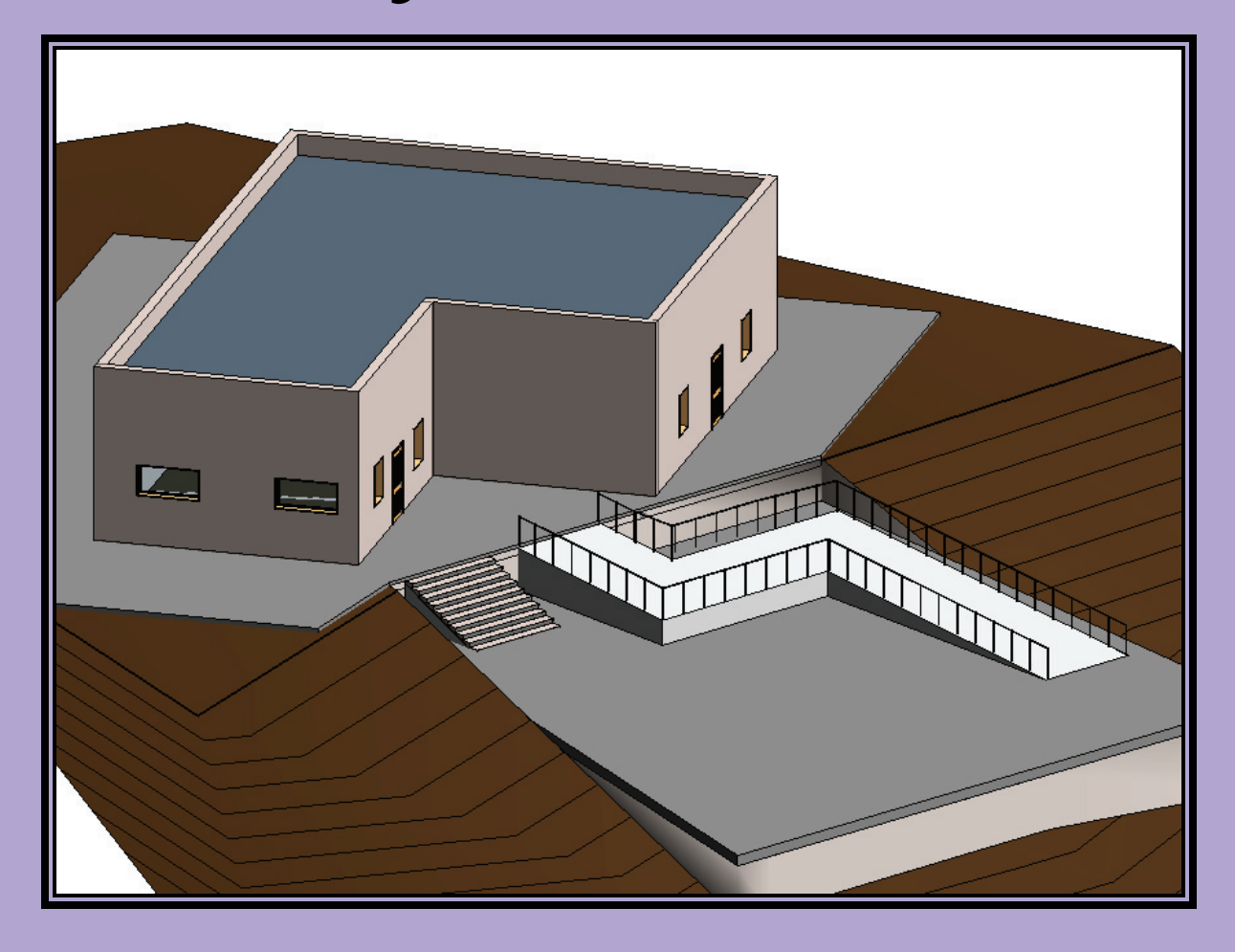

## Elise Moss

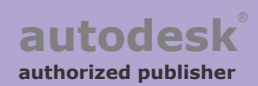

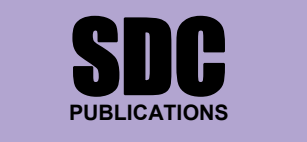

**www.SDCpublications.com** 

## **Lesson One**  *Structural Columns and Walls*

After completing this lesson, you will be able to:

- Load structural columns
- Create structural column types
- Create openings in structural columns
- Use AutoCAD profiles to create a structural column family
- Add and modify structural columns
- Edit a wall profile
- Add an opening in a wall

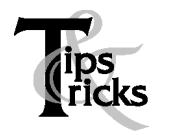

 $\triangleright$  Pin columns in position to prevent columns from moving.

## Exercise 1-1 – Load a Structural Column

#### Drawing Name: **i\_columns.rvt** Estimated Time to Completion: 10 Minutes

#### **Scope**

*Load a structural column* 

#### **Solution**

- 1.  $\frac{1}{2}$  Structural Plans Activate the **FIRST FLR Structural Plan** in the Project Browser. FIRST FLR. **ROOF** SECOND FLR. 2. Activate the **Home** ribbon. Select **Column→Structural Column**. Column Floor Truss Br Structural Column 3.  $\sqrt{\frac{1}{\frac{1}{\sqrt{1}}}}$  W-Wide Flange-Column In the Type Selector, note that there are several Wide
- W10x33 W10x49 W14x68 W14x99

Flange-Columns available.

Load Family Mode

4. Select **Load Family** on the Mode panel.

5. Browse to the *Columns* folder. RST 2012 Imperial Library Structural

 $\blacksquare$  Columns

- 
- 6.  $\left| \begin{array}{c} \n\end{array} \right|$  Note the columns are sorted by material type in alphabetical order. Select the *Concrete* folder.
	- **Steel**

Light Gauge Steel Precast Concrete

**Wood** 

7. Highlight the *Concrete-Rectangular-Column with Drop Caps*.

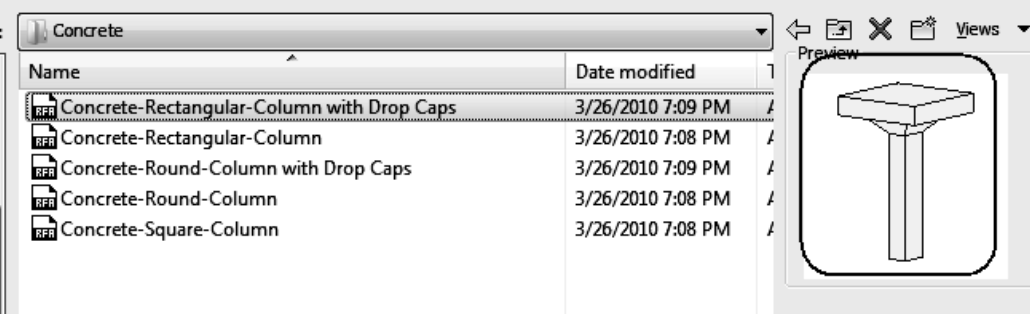

Note that you see a preview of the family in the Preview window.

8. Press Open to load the *Concrete-Rectangular-Column with Drop Caps* family.

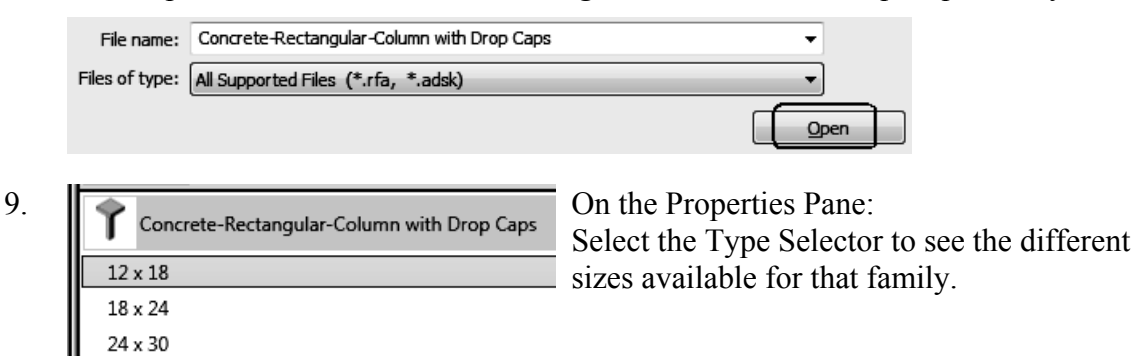

10. Close without saving.

## Exercise 1-2 – Modify a Structural Column Family

#### Drawing Name: **modify\_columns.rvt** Estimated Time to Completion: 10 Minutes

**Scope** 

*Modify a Wall Profile* 

#### **Solution**

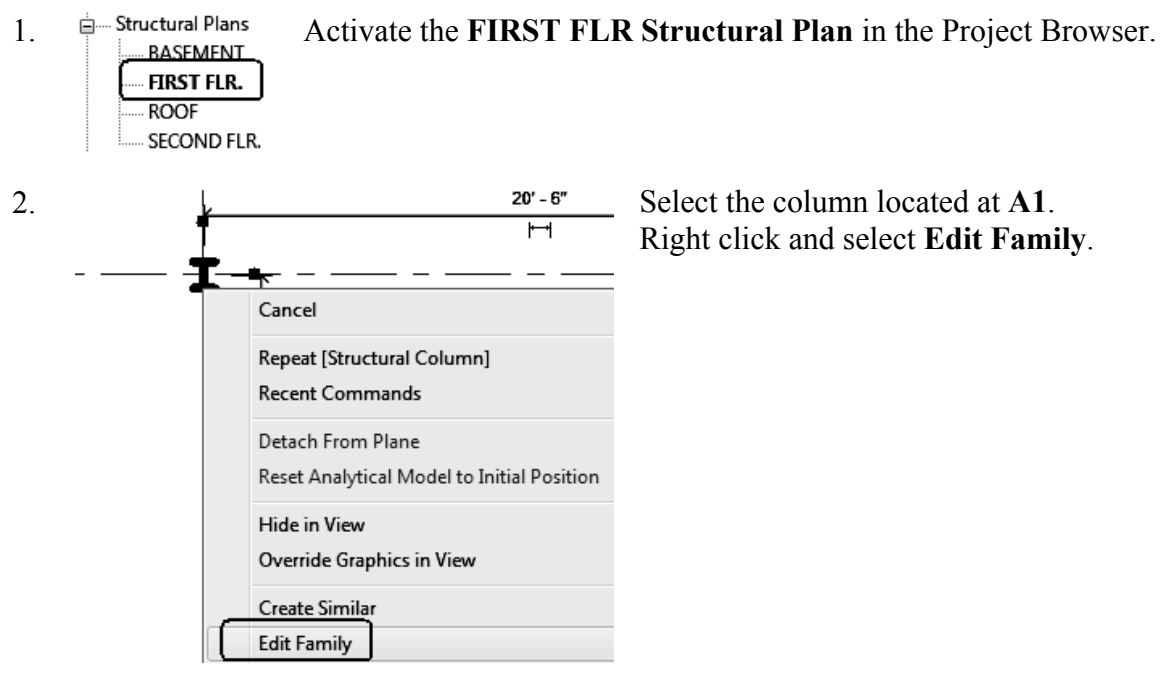

3.  $\frac{1}{2}$  Floor Plans **Activate the Lower Ref. Level** in the Project Browser.

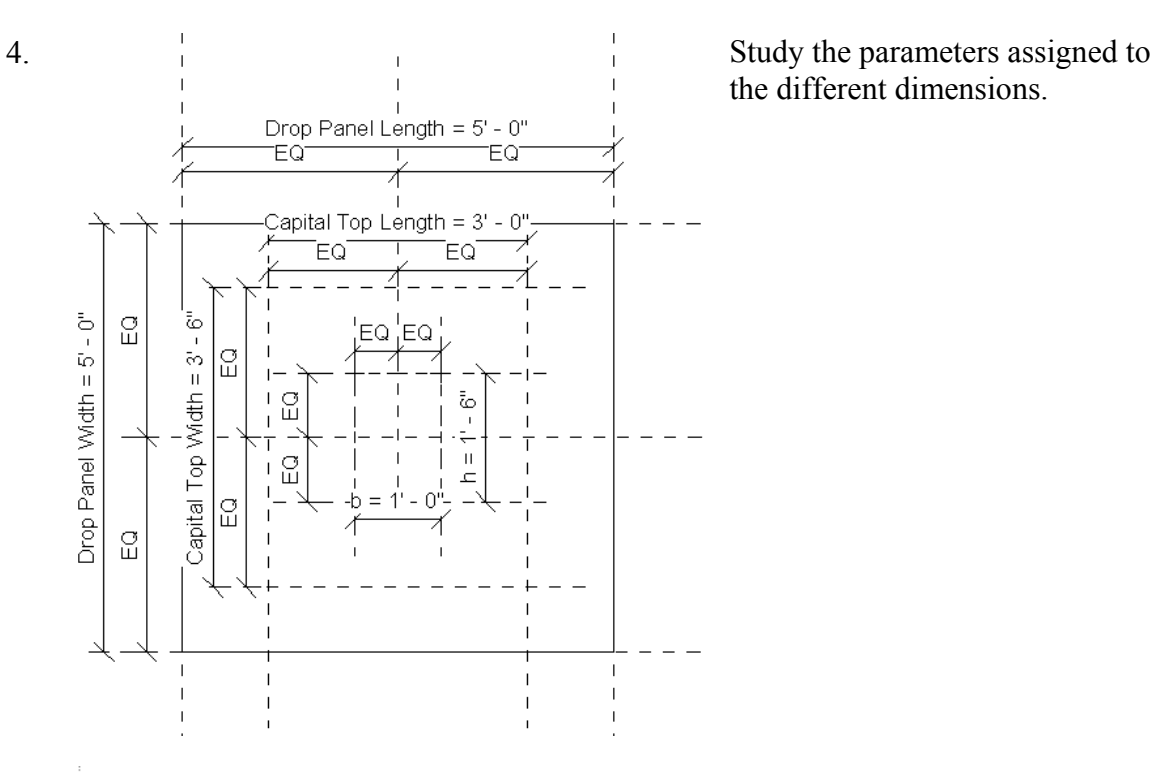

- 5. **Elevations (Elevation 1)** Activate the **Front Elevation** in the Project Browser. Front Left Right
- 6. Note how the levels control the height of the column.

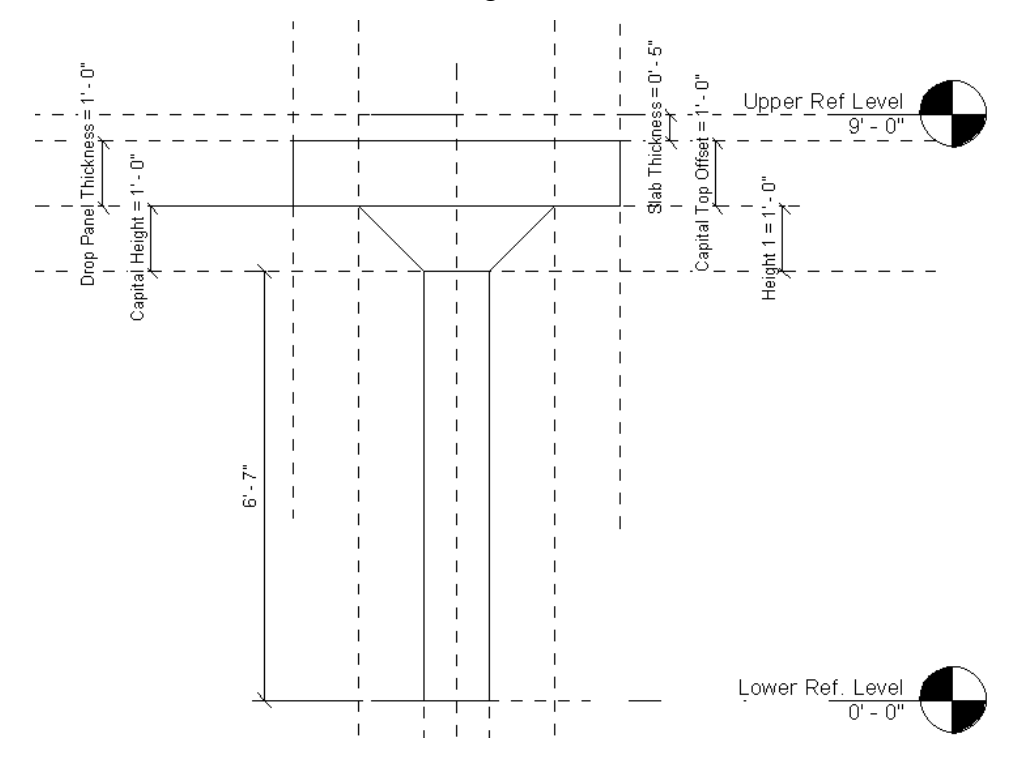

- 7.  $\Box$  **Lower Ref. Level** Activate the **Lower Ref. Level** in the Project Browser.
- 8. **Home** Insert Select **Family Types** on the Properties panel.

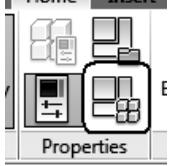

New... Rename.. Delete

9. **Family Types** Select **New** under Family Types.

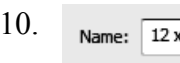

 $\frac{1}{24}$  Type 12 x 24 for the Name. Press **OK**.

11.  $\parallel \parallel$  Name:  $\boxed{12 \times 24}$  Change the value of h to **2' 0''**. Parameter Value Formula  $\overline{\phantom{a}}$  $5'0''$ Drop Panel Length  $0'5''$ Slab Thickness  $5'0''$ Drop Panel Width **Drop Panel Thickness**  $1'0''$ Capital Top Length  $3'0''$ Capital Top Width  $3'6''$ Capital Top Offset (defau 1' 0"  $=$  if(Show Dro Capital Height  $1'0''$  $1'0''$ b  $\sqrt{2'0''}$ h ٠ Oth 12. Press the **Apply** button.

Observe how the column changes.

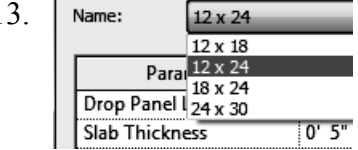

13. Name:  $\frac{12 \times 24}{12 \times 18}$  Select each size in the type drop-down list.<br>Press the Apply button. Press the **Apply** button. Observe how the column changes.

14. Press **OK**.

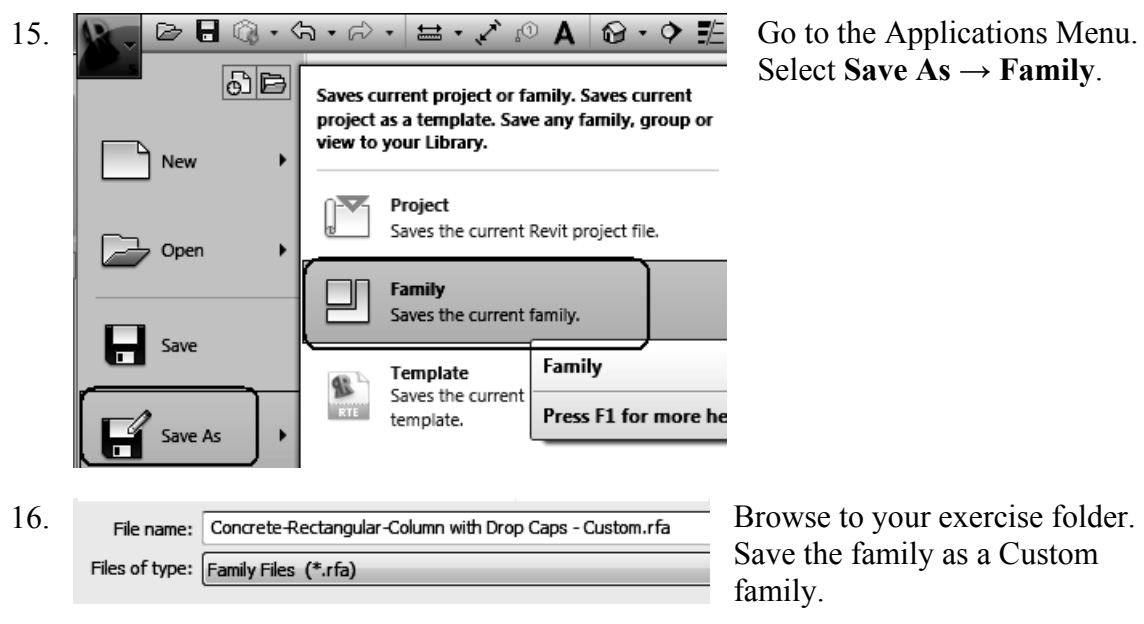

Select **Save As**  $\rightarrow$  **Family**.

17. Close without saving.

## Exercise 1-3 – Create an Opening in a Structural Column

#### Drawing Name: **modify\_columns.rvt** Estimated Time to Completion: 10 Minutes

**Scope** 

*Modify a Wall Profile* 

#### **Solution**

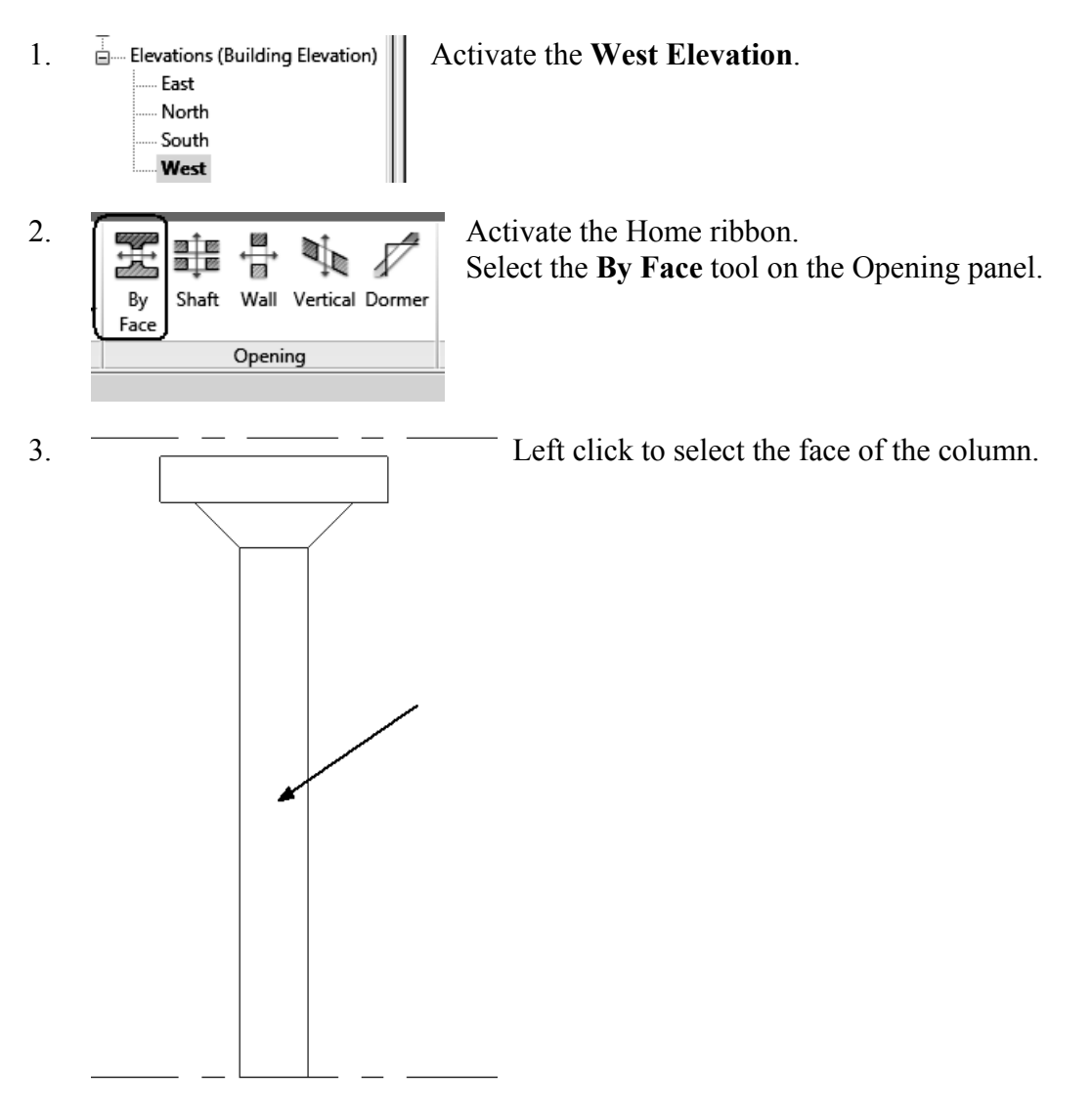

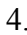

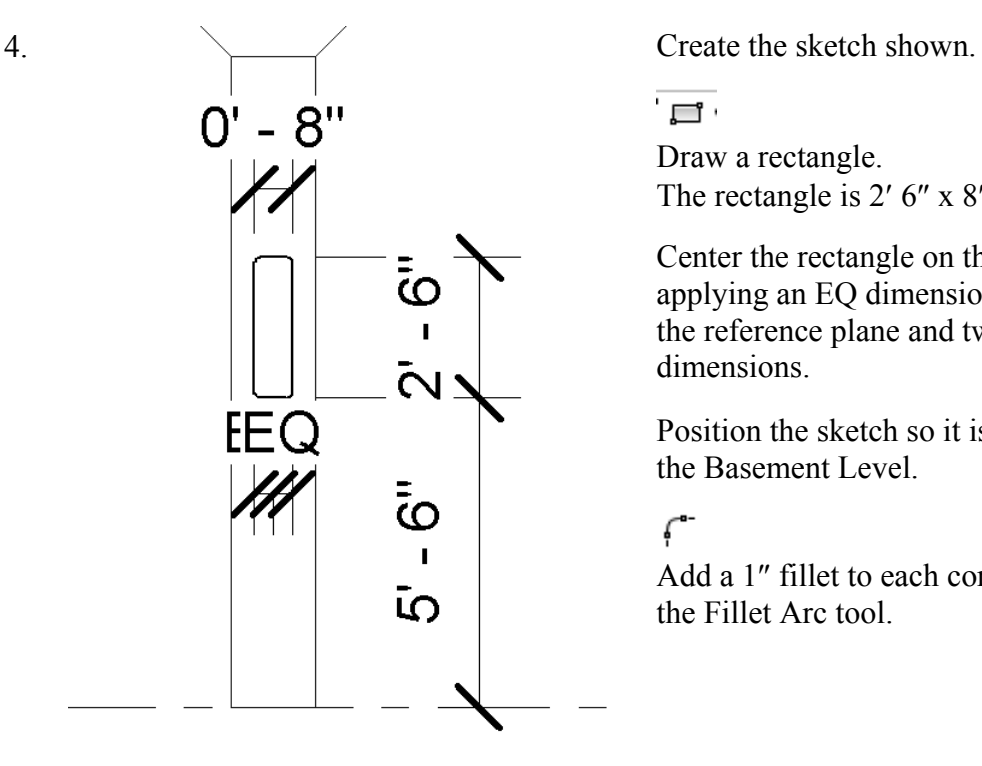

 $\Box$ 

Draw a rectangle. The rectangle is  $2'$  6" x 8".

Center the rectangle on the column by applying an EQ dimension between the reference plane and two horizontal dimensions.

Position the sketch so it is  $5'$  6" from the Basement Level.

فيسم

Add a 1" fillet to each corner using the Fillet Arc tool.

- $5. \quad \blacktriangleright$  Select the green check on the Mode panel to finish the opening. Mode
- 

6. Switch to a 3D view so you can inspect the new opening.

7. Close without saving.

## Exercise 1-4 – Use AutoCAD Profile to Create a Structural Column Family

#### Drawing Name: **column.dwg**

Estimated Time to Completion: 60 Minutes

#### **Scope**

*Create a custom column family* 

#### **Solution**

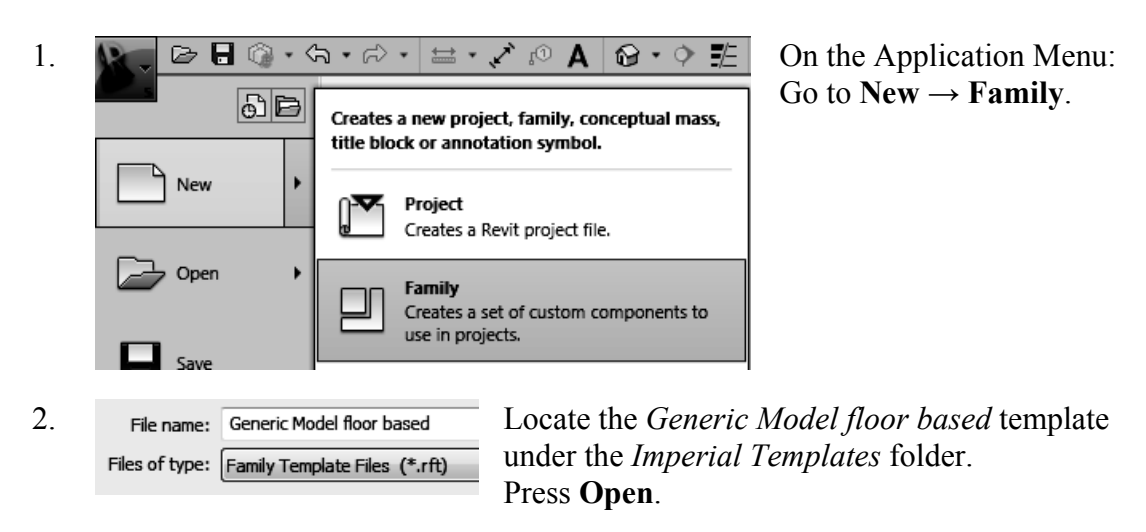

- 3.  $\stackrel{\rightharpoonup}{=}\xspace$  Elevations (Elevation 1) Activate the **Front** elevation.
	- .... Front ..... Left

...... Right

4. Activate the **Home** ribbon.

Select **Revolve** from the Forms panel. Revolve

- 5.  $\boxed{\color{red}\bigoplus_{\text{CAD}}}\$  Activate the **Insert** ribbon. Select the **Import CAD** tool. Import CAD
- 6. File name: column Locate the column.dwg file in the exercise folder.

Files of type: DWG Files (\*.dwg)

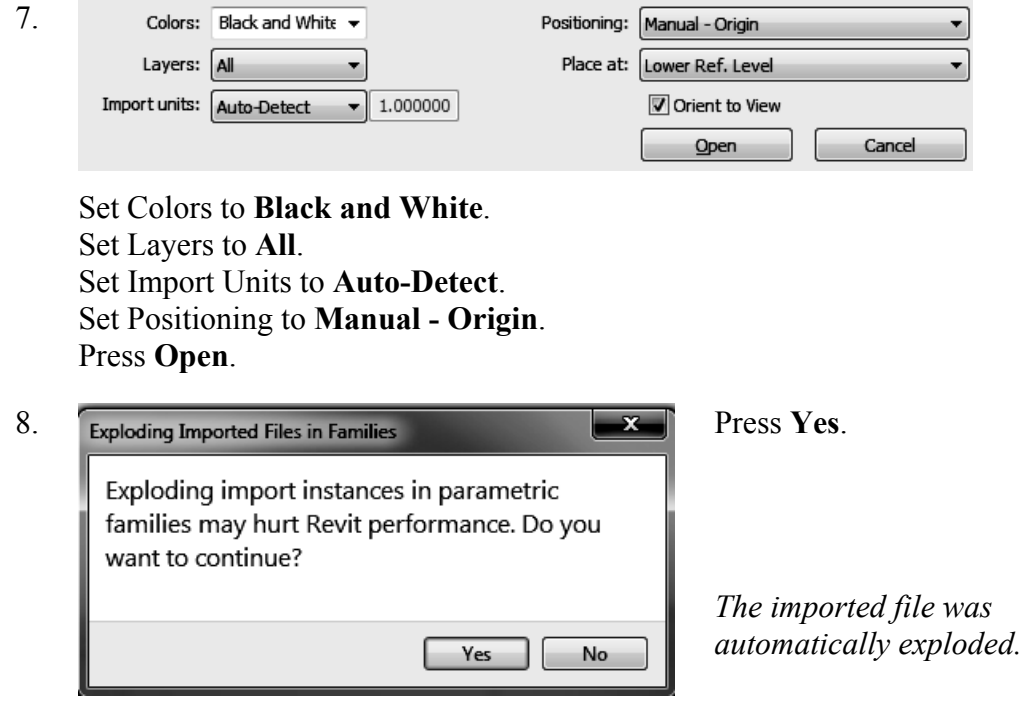

9. Right click and select Zoom to Fit.

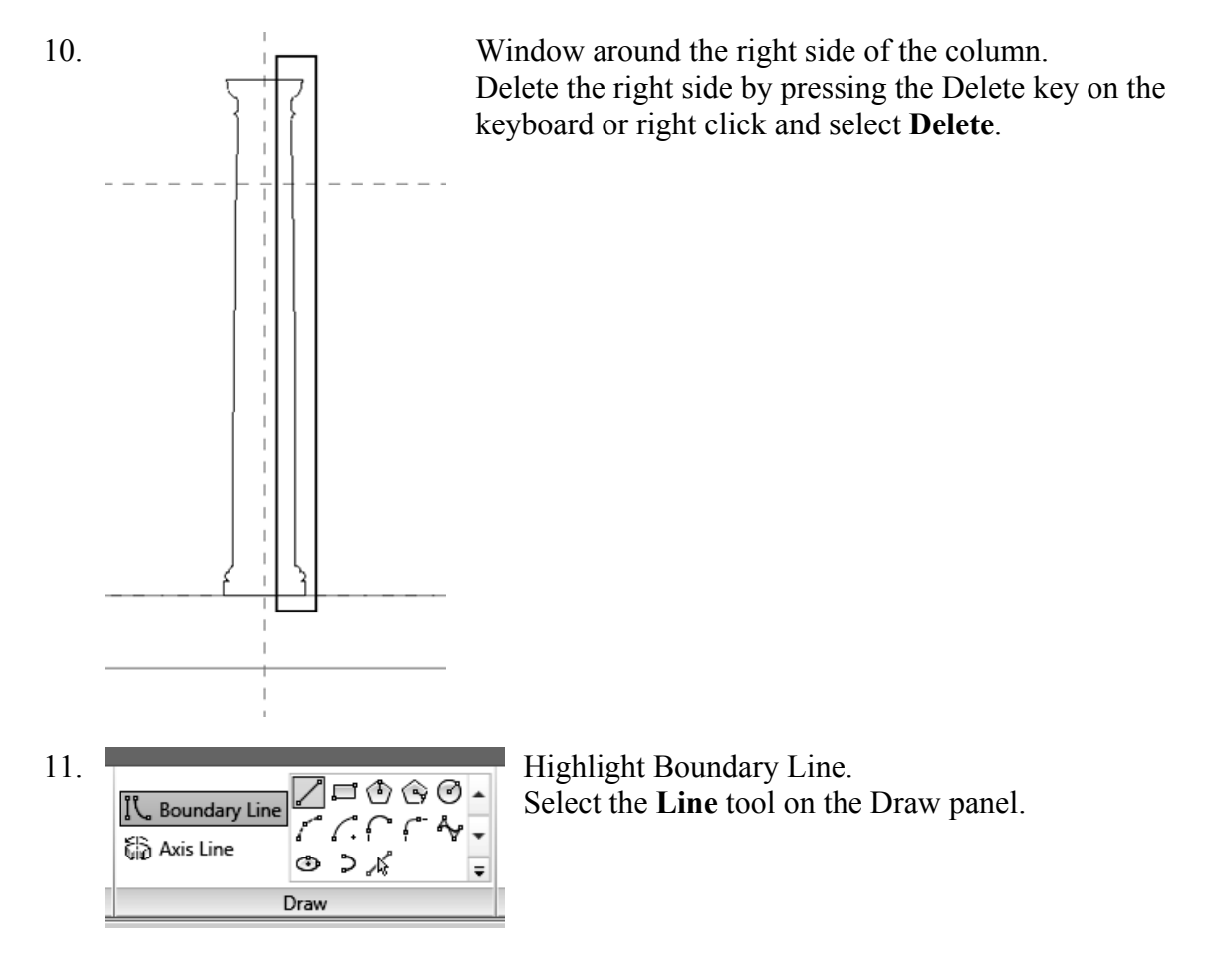

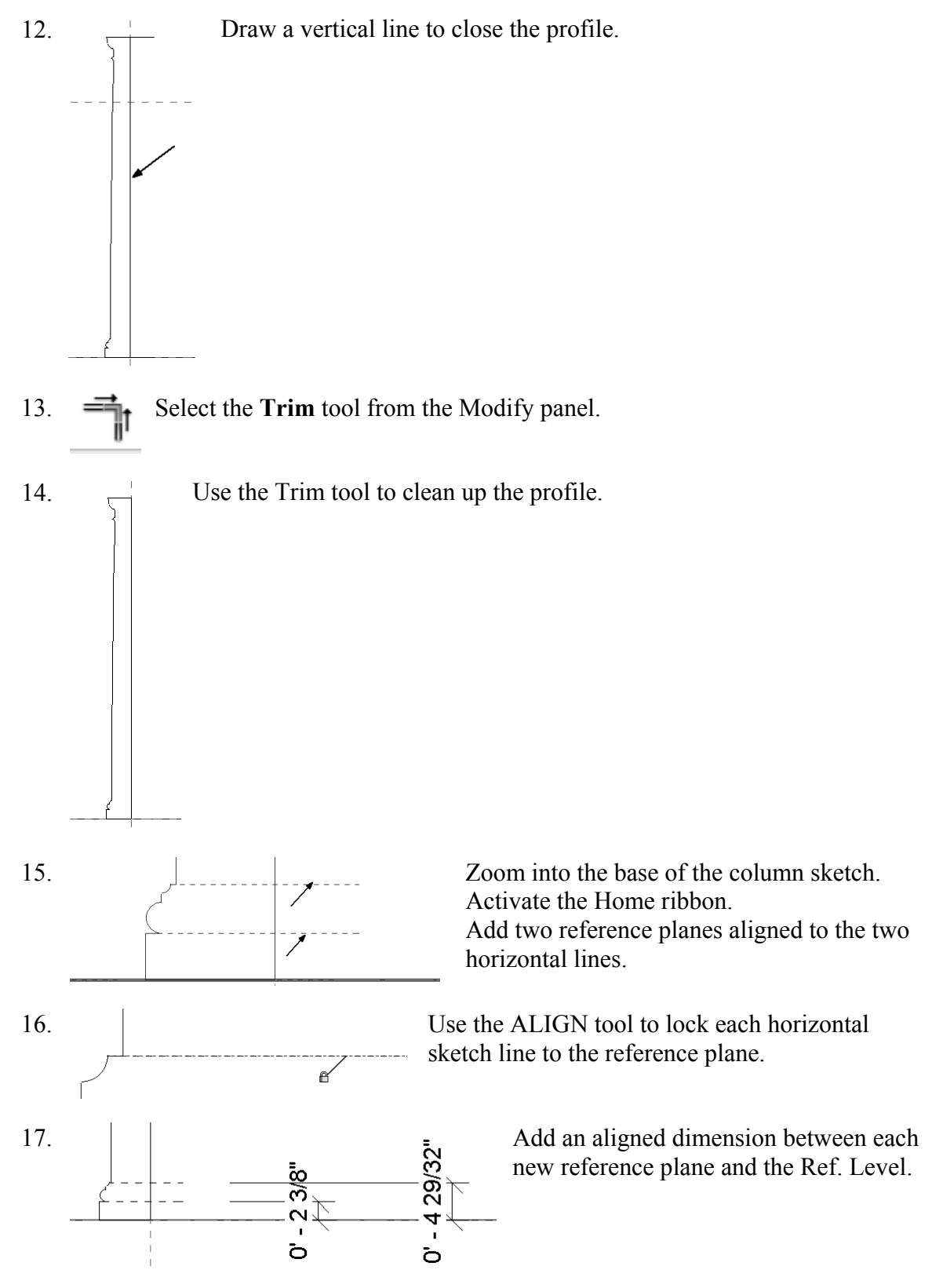

*Be sure to select the Ref. Level and the reference plane – not the column sketch or floor!*

18. **Example 2001 2008 Zoom** into the top of the column sketch. Activate the Home ribbon. <u>11111</u> Add eleven reference planes aligned to each horizontal point that defines the profile.

*Reference planes are used to control the geometry.* 

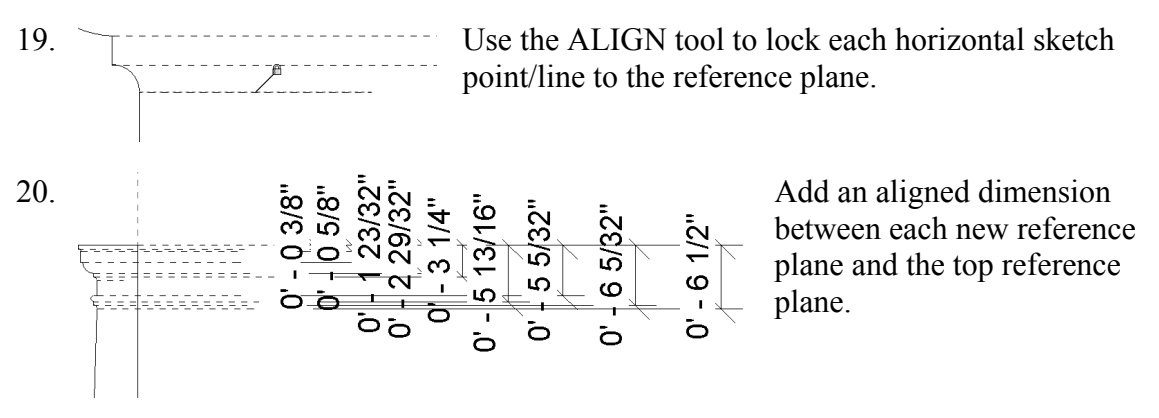

*Be sure to select the reference planes – not the column sketch!* 

21. Select the top reference plane so it is highlighted.

**Identity Data** Name Column Top

In the Properties pane, enter **Column Top** as the name for the reference plane.

*Hint: By naming reference planes, they can be selected as work planes and used in formulas.* 

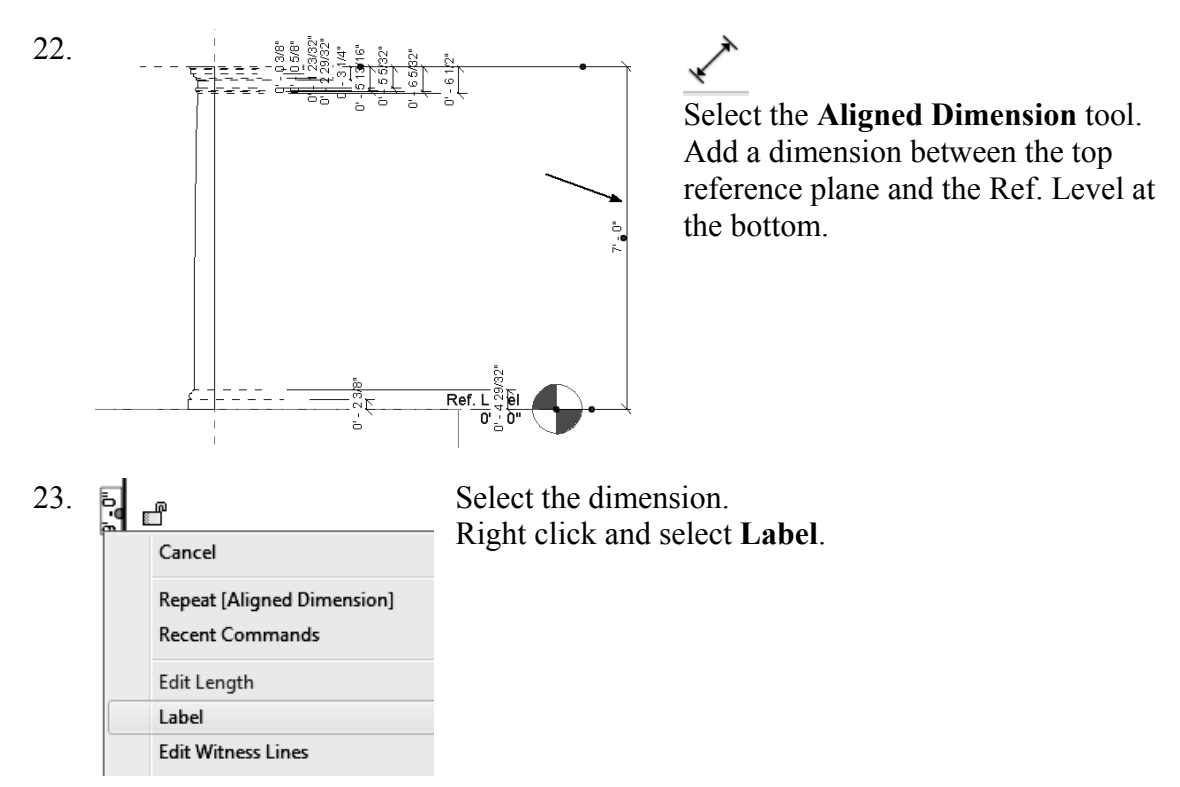

24. **Select the Add parameter** option from the Label drop-down list.  $\langle$  None $\rangle$ <Add parameter...> 25. Parameter Data Set the Name to **Height**. Enable **Type**. Name: Height Press **OK**. Discipline: Common  $\overline{\phantom{a}}$ Type of Parameter: Length  $\overline{\phantom{a}}$ Group parameter under: Dimensions × ОК 26. Add an aligned dimension between the base vertical line and the center reference plane.  $0' - 69/16"$ Å 27. Edit Length Select the dimension. Right click and select **Label**. Label **Edit Witness Lines** EQ Display 28. Label: **KNone>**  $\bullet$  Select the **Add parameter** option from the Label drop-down list. <None> <Add parameter...><br>Height = 7' - 0" 29. F<sup>Parameter Data</sup> Set the Name to **Base Radius**. Enable **Type**. **Base Radius** O Type Press **OK**. Discipline:  $\textcircled{\small{\textsf{N}}}$  Instance Common  $\overline{\phantom{a}}$  $\Box$  Reporting Pa Type of Parameter: (Can be used to Length  $\bar{\mathbf{v}}$ from a geometr Group parameter under: report it in a for schedulable par Dimensions  $\blacktriangledown$ OK Cancel

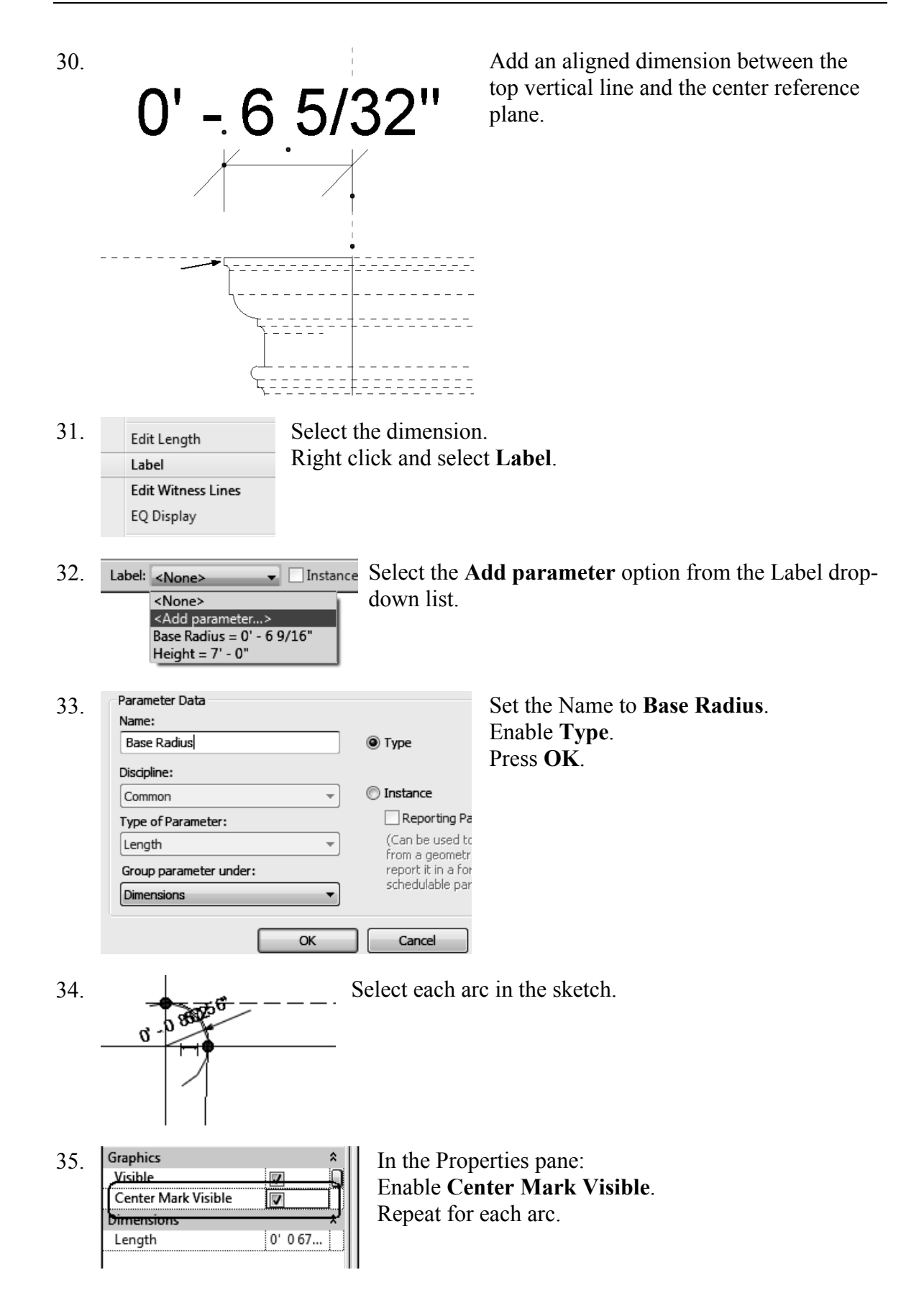

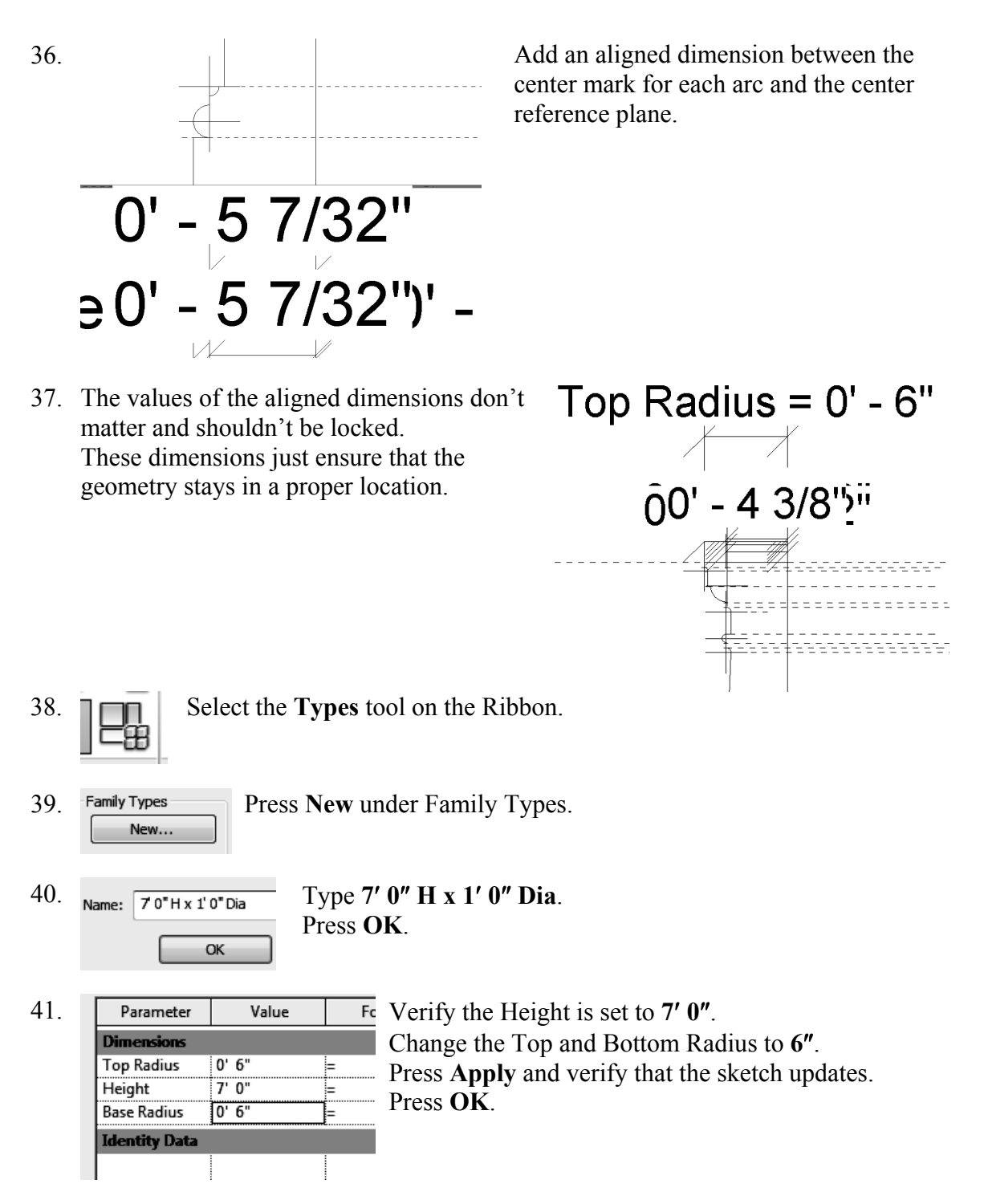

- 42.  $\Box$  Axis Line Highlight the Axis Line tool.
- 43. Select the **Pick Tool** from the Draw panel. Select the center vertical plane.

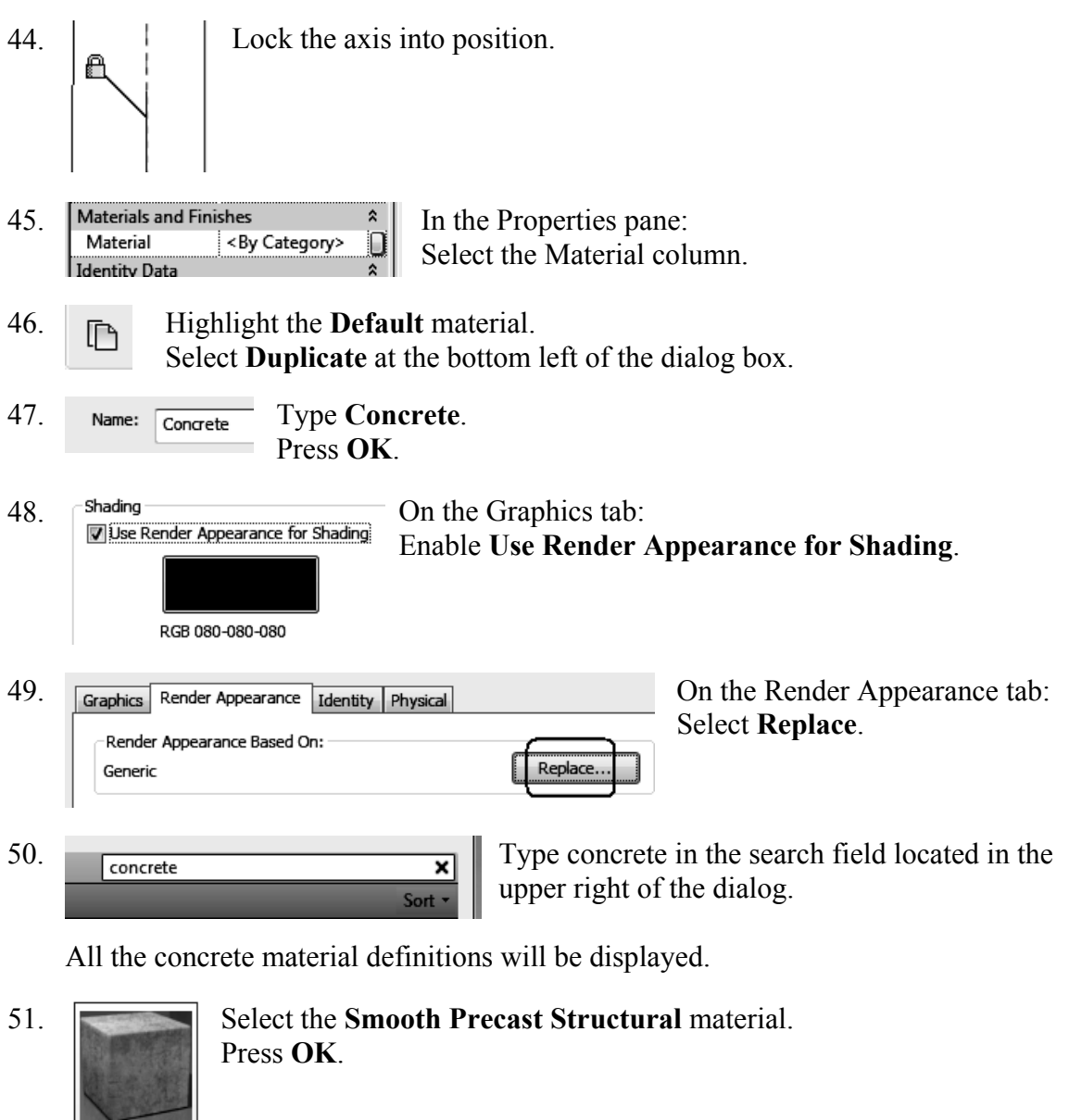

52. Switch to a 3D view.

Smooth Precast Stru...

 $\mathscr{S}$ Mode

53. **X** Select the **Green Check** to Finish the Revolve.

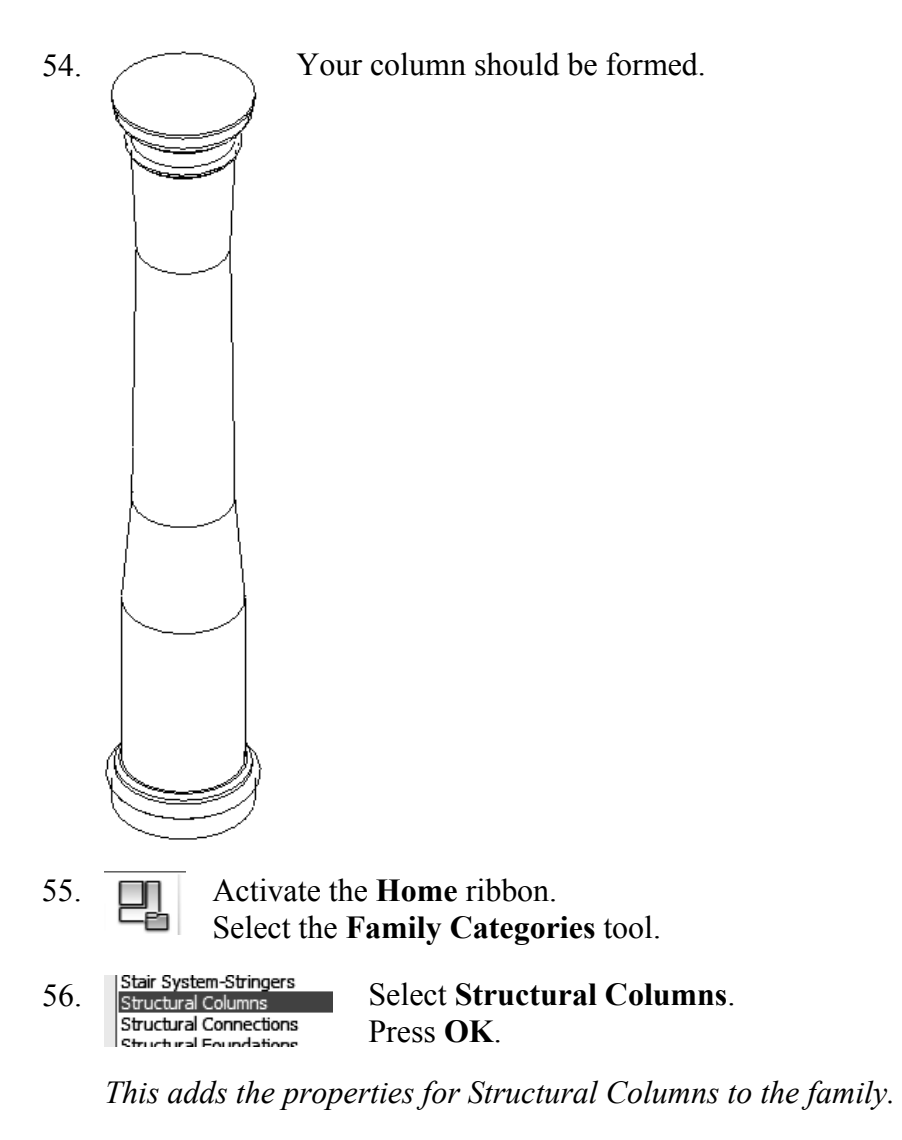

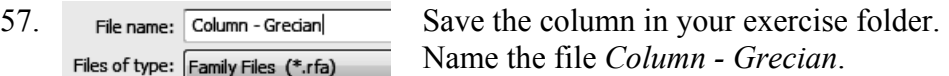

## Exercise 1-5 – Add and Modify Structural Columns

#### Drawing Name: **i\_columns.rvt**

Estimated Time to Completion: 30 Minutes

#### **Scope**

*Add Structural Columns Modify Structural Columns* 

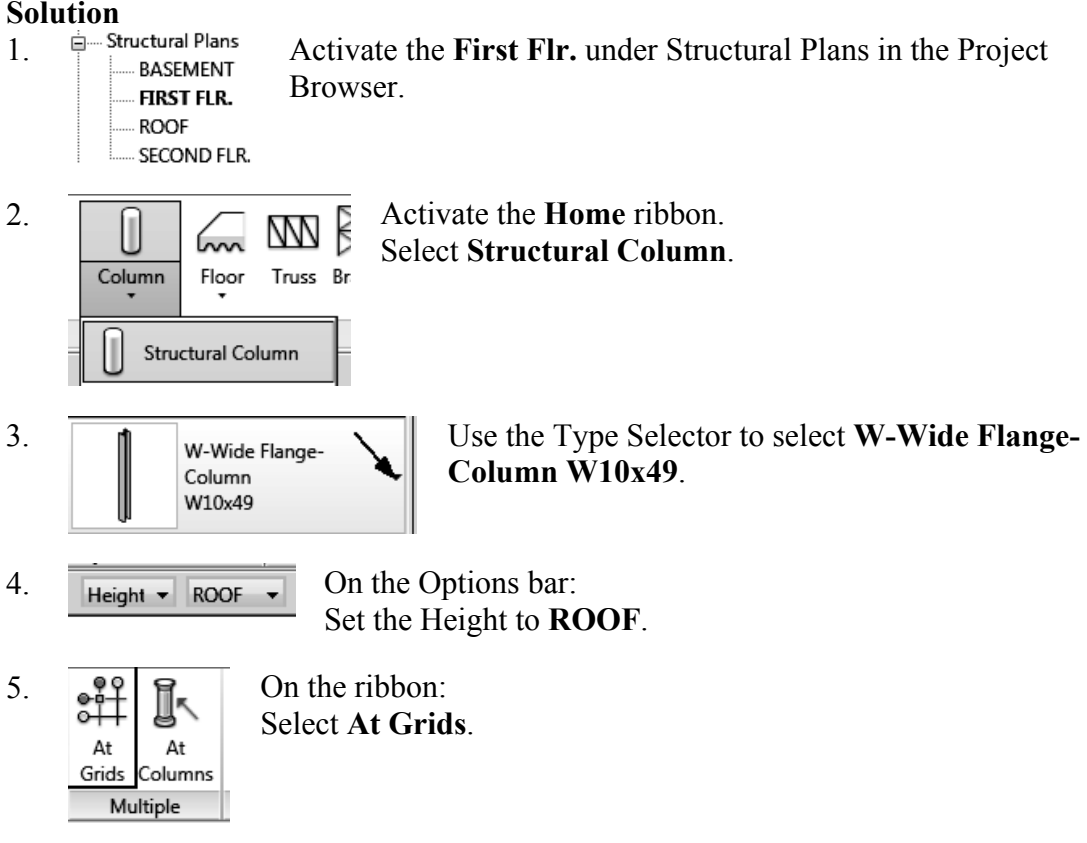

*To place columns at grid intersections, select the vertical and horizontal grid.* 

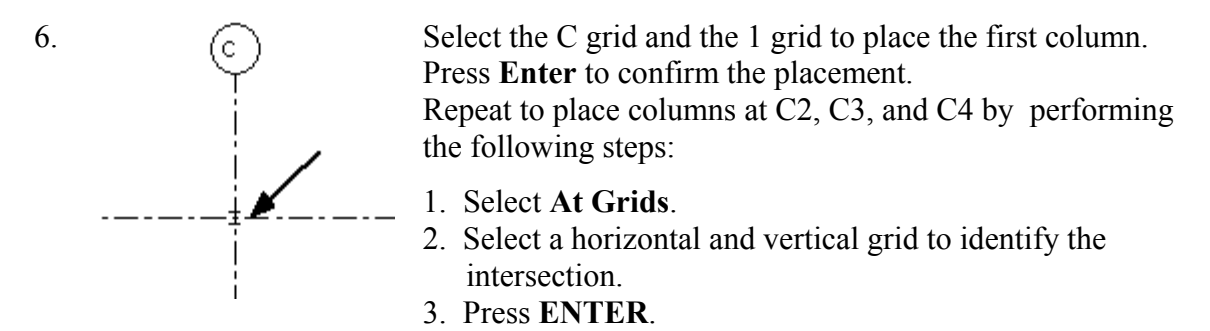

7. Right click and select **Cancel** to finish placing columns.

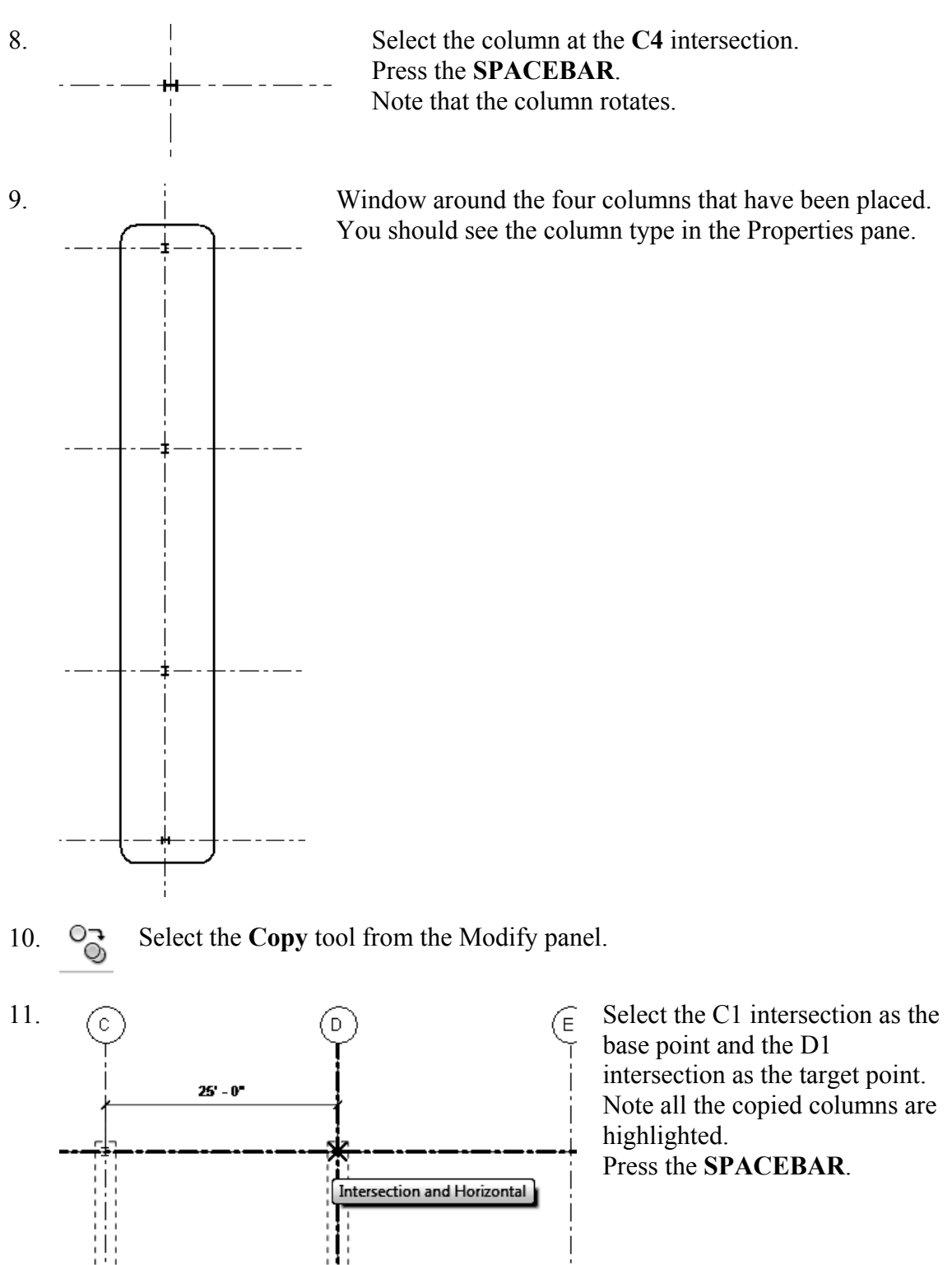

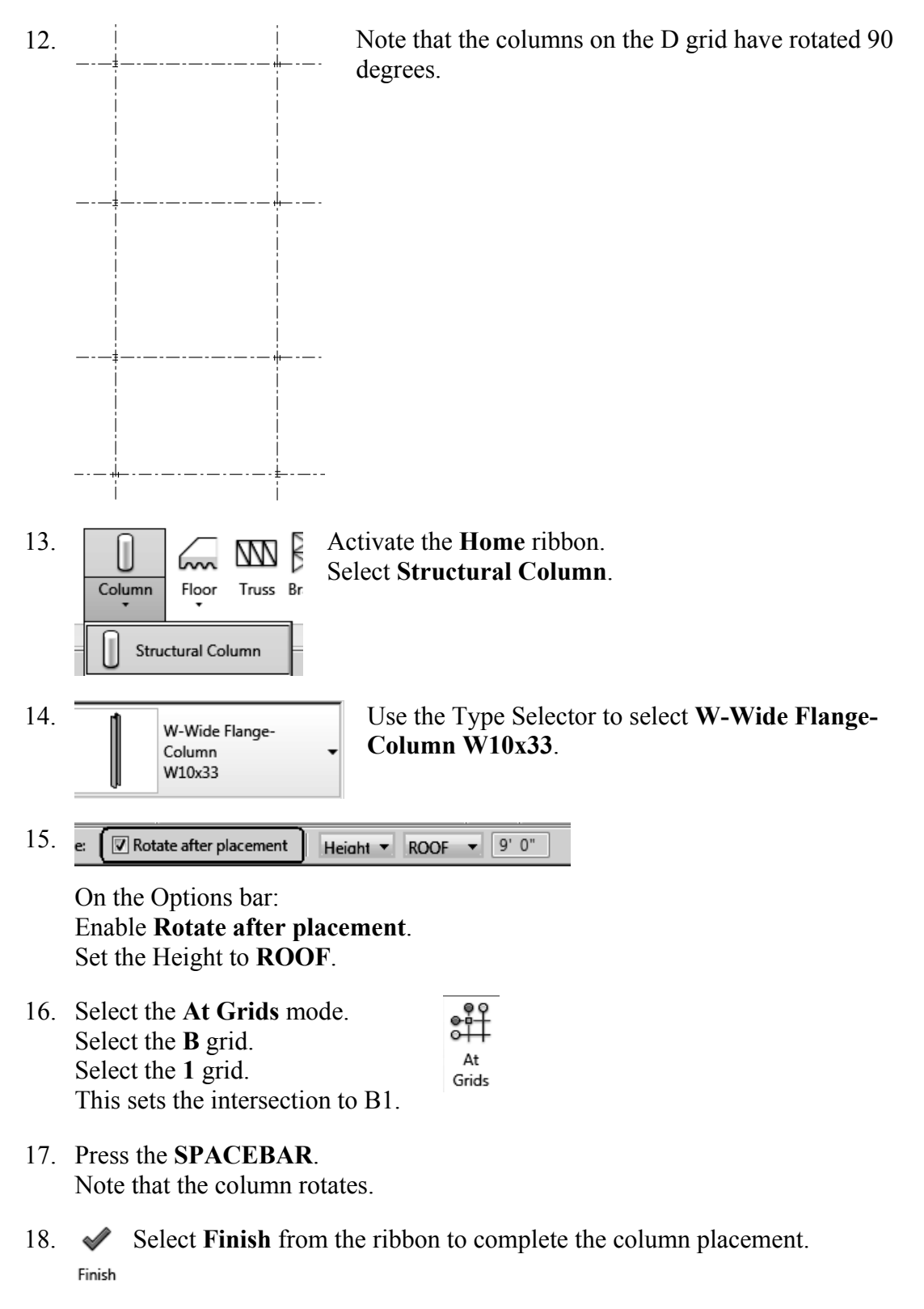

*Note: If you press ENTER, you will re-initialize the grid selection and the column is not placed. This is a bug which may be resolved in a later release.*

19. Repeat to add columns at E1, F1, B4, E4, and F4. Set the columns horizontal at each grid intersection.

*Hint: You can also right click to select Finish once you have placed the column.* 

![](_page_22_Figure_3.jpeg)

- 24. Hold down the **CTRL** key and select A1, A2, G1, and G4 intersections.
- 25. Select **Finish** from the ribbon. Columns are placed at each intersection. Finish
- 26. Window around the columns so they are all selected.

![](_page_22_Picture_158.jpeg)

27. Constraints In the Properties pane: Set the Base Level to **BASEMENT**. Set the Base Offset to **-1 6**. *This places the column's bottom face 1'6" below the BASEMENT level.* 

Set the Top Level to **ROOF**. Set the Top Offset to  $-6$ .

*This places the column's top face 6" below the ROOF level.* 

28. **Press the Apply** button at the bottom of the Properties pane.

![](_page_23_Figure_1.jpeg)

*Note that the columns remain aligned to the grid.* 

- 30.  $\stackrel{\text{d}}{=}$  3D Views Activate the 3D view.
- 31. Close without saving.

## Exercise 1-6 – Edit a Wall Profile

#### Drawing Name: **wall profile.rvt** Estimated Time to Completion: 10 Minutes

#### **Scope**

```
Modify a Wall Profile
```
 $\vdash$ 

#### **Solution**

1.  $\dot{a}$  Elevations (Building Elevation) Activate the West Elevation in the Project Browser.

![](_page_24_Figure_8.jpeg)

![](_page_25_Figure_1.jpeg)

Extend the right vertical line up. Draw a new slanted line to close the profile. Set the angle to **91°**.

![](_page_25_Figure_3.jpeg)

To set the angle: add a temporary angle dimension using the Angle tool in the Measure panel.

- 8. **Select the Green Check** on the Mode panel. Mode
- 

![](_page_25_Picture_7.jpeg)

11. Close without saving.

9. **Switch to a 3D view.** 

## Exercise 1-7 – Add an Opening in a Wall

## Drawing Name: **add\_opening.rvt**

Estimated Time to Completion: 10 Minutes

#### **Scope**

*Add an opening to a wall.* 

#### **Solution**

- 1.  $\Box$  Elevations (Building Elevation) Activate the West Elevation in the Project Browser.
	-
	- North
	- South West
- 2.  $\frac{1}{2}$  Activate the Home ribbon. Select the **Wall** opening tool on the Opening panel. Wall

![](_page_26_Figure_13.jpeg)

4. Position the rectangle 5' 6" to the right of the A grid and 3' 0" above Level 1.

![](_page_26_Picture_15.jpeg)

![](_page_26_Figure_16.jpeg)